# Let's Go Virtual!

Rotary District 6440
Guide to using Zoom

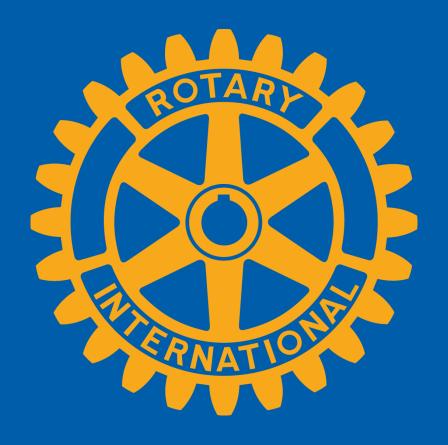

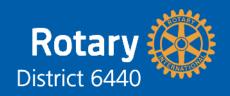

### **VM Committee Mission**

Assist club VMCs, Presidents, AGs and other leaders in successfully implementing virtual meetings into their Rotary club activities.

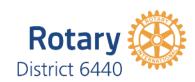

# **District Virtual Meeting Committee**

|                                     | Sector                 | VMC Committee Member     | Email                           |                       |
|-------------------------------------|------------------------|--------------------------|---------------------------------|-----------------------|
|                                     | Central                | Rich Lalley              | rlalley@yahoo.com               |                       |
|                                     | Near North             | Marv Edelstein           | marve@winningedgeproperties.com |                       |
|                                     | Northeast              | Maiguel Hernández        | migez@gmail.com                 |                       |
|                                     | Northwest              | Kris Young               | kriyoung@comcast.net            |                       |
|                                     | Southwest              | Bruce Baumberger         | gov.bruce@gmail.com             |                       |
| Central Sector                      | Near North Sector      | Northeast Sector         | Northwest Sector                | Southwest Sector      |
| Arlington Heights                   | Deerfield              | Grayslake                | Algonquin                       | Bartlett              |
| Bloomingdale-Roselle                | Evanston               | Gurnee                   | Antioch                         | Batavia               |
| Buffalo Grove                       | Evanston Lighthouse    | Illinois Beach Sunrise   | Barrington Breakfast            | Carol Stream          |
| Chicagoland Korean                  | Glencoe                | Lake Forest-Lake Bluff   | Barrington Noon                 | Elgin                 |
| Elk Grove Village                   | Glenview               | Lake Zurich              | Carpentersville Morning         | Elgin Breakfast       |
| Long Grove, Kildeer, Hawthorn Woods | Glenview-Sunrise       | Libertyville Sunrise     | Cary-Grove                      | Geneva                |
| Palatine                            | Niles                  | Lincolnshire Morningstar | Crystal Lake Dawnbreakers       | Glen Ellyn            |
| Park Ridge                          | Highland Park-Highwood | Mundelein-Vernon Hills   | Dundee Township                 | Lombard Rotary        |
| River Cities                        | Northbrook             | Mundelein-Vernon Hills   | Fox Lake - Round Lake Area      | St. Charles           |
| Schaumburg A.M. Rotary              | Skokie Valley          | North Chicago            | Fox Valley Sunset               | St. Charles Breakfast |
| Schaumburg-Hoffman Estates          | Wilmette               | Wauconda                 | Huntley                         | Villa Park            |
| Wheeling                            | Wilmette Harbor        | Waukegan                 | Lake in the Hills               | West Chicago          |
|                                     | Winnetka-Northfield    |                          | McHenry                         | Wheaton               |
|                                     |                        |                          | McHenry - Sunrise               | Wheaton AM            |
|                                     |                        |                          | Northwest Supper                |                       |
|                                     |                        |                          | RSGA Rotary                     |                       |
|                                     |                        |                          | Woodstock                       |                       |

# **Club Virtual Meeting Coordinators**

| Club                      | First Name | Last Name | Email                           | Club                                | First Name | Last Name | Email                          |
|---------------------------|------------|-----------|---------------------------------|-------------------------------------|------------|-----------|--------------------------------|
| Algonquin                 | Agostino   | Capone    | guscapone@gmail.com             | Lake in the Hills                   | James      | Wales     | Jim.wales1120@gmail.com        |
| Arlington Heights         | Linda      | Borton    | bortonsobon@att.net             | Lake Zurich                         | Petra      | Croneigh  | petra4travel@gmail.com         |
| Barrington Breakfast      | Segun      | Ajayi     | SEGUN.AJAYI@MAIL.COM            | Libertyville Sunrise                | Diana      | Taylor    | dtaylor@dmtlawgroup.com        |
| Barrington Noon           | Norman     | May       | nmay@themayhousehold.com        | Lombard Rotary                      | Jason      | Nelson    | jaynrose1009@gmail.com         |
| Batavia                   | Brittany   | Meyer     | brittanyb@bataviaparks.org      | Long Grove, Kildeer, Hawthorn Woods | George     | Dorner    | george@dorners.net             |
| Bloomingdale-Roselle      | Samantha   | Johnson   | smillsap@roselle.lib.il.us      | North Chicago                       | Angela     | Walker    | angelawalkerlive@aol.com       |
| Buffalo Grove             | Shannon    | O'Connor  | shannon.oconnor@rockinjump.com  | Northbrook                          | Richard    | Rivkin    | gov.rick@rotary6440.org        |
| Carol Stream              | Jim        | Reuter    | jimr@csparks.org                | Northwest Supper                    | Kat        | Beringer  | katb@h2tb.com                  |
| Crystal Lake Dawnbreakers | Jim        | Wiseman   | jwiseman@nisra.org              | Palatine                            | Robert     | Steinberg | RotaryDrBob@comcast.net        |
| Dundee Township           | Martin     | Anderson  | andersonmartine@sbcglobal.net   | Schaumburg A.M. Rotary              | Jerry      | Hays      | pastorhays@gmail.com           |
| Elgin                     | Steven     | Maske     | pastormaske@gmail.com           | Schaumburg-Hoffman Estates          | Wesley     | Crocket   | wesleycrocket@gmail.com        |
| Evanston                  | Jane       | Ricciardi | janericciardirotary@gmail.com   | Skokie Valley                       | Alfredo    | Anile     | aanile@ameritech.net           |
| Evanston Lighthouse       | Marv       | Edelstein | MarvE@WinningEdgeProperties.com | Skokie Valley                       | Joseph     | Roznai    | jroznai@michaelsilver.com      |
| Fox Valley Sunset         | Ellen      | Bruning   | bruningeh@gmail.com             | St. Charles Breakfast               | Katie      | Miller    | kathrynmiller518@gmail.com     |
| Geneva                    | Penny      | Vyskocil  | penny_vyskocil@comcast.net      | Waukegan Rotary                     | Richard    | Lee       | richardlespaullee@comcast.net  |
| Glen Ellyn                | Paul       | Keenon    | covenanteyesphoto@gmail.com     | West Chicago                        | Omar       | Espinosa  | oespinosa@RepublicEbank.com    |
| Glencoe                   | Scott      | Himel     | sshimel123@gmail.com            | Wheaton                             | Ed         | Lowrie    | toleafit@aol.com               |
| Glenview-Sunrise          | Scott      | Daniels   | scott@skdaniels.com             | Wheeling                            | James      | Bradley   | jcbplanner@aol.com             |
| Gurnee                    | Patrick    | French    | pfrench414@gmail.com            | Wilmette                            | Richard    | Brill     | richard.brill.rotary@gmail.com |
| Highland Park-Highwood    | Mary Beth  | Bretzlauf | hphwrotary@gmail.com            | Wilmette Harbor Rotary Club         | James      | Waite     | jwaite@ops-asia.com            |
| Huntley                   | James      | Uszler    | jimuszler@hotmail.com           | Winnetka-Northfield                 | Richard    | Lalley    | rlalley@yahoo.com              |
| Lake Forest-Lake Bluff    | Steven     | Fox       | steve122333@yahoo.com           | Woodstock                           | Marlene    | Frisbie   | marlenefrisbie@gmail.com       |

### **Table of Contents**

- 1. Before we begin
  - a. Basic vs. Pro User License
  - b. Getting your members ready for Zoom
- 2. Create a Zoom Account
  - 1. Upgrade to Pro
- 3. Get the App
  - a. PC & MAC
  - b. Mobile Devices
- 4. Log onto the App
- 5. Join a Meeting
- 6. In meeting controls for Attendees
  - a) PC & Mac
  - b) Mobile Devices

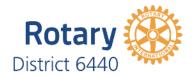

- c) Keyboard shortcuts
  - i. PC
  - ii. Mac
  - iii. iPad
- 7. Meeting etiquette and best practices
- 8. Schedule Meetings
- 9. Host Meeting Control Video Tutorials
  - a) Excellent video on Host Meeting Controls
  - b) Video tutorial on Managing Participants
  - c) Tutorial on using Polls in Meeting
  - d) Tutorial on using Break Out Rooms

## Before We Begin

- You can participate in Zoom meetings with a PC, Mac, smartphone or old fashion cell phone or landline.
- For the best experience, use a PC, Mac or Chromebook that is equipped with built-in camera and microphone, high speed internet connection, and Chrome, Firefox or Safari. Avoid using Internet Explorer, Microsoft Edge or AOL browser.
- For best experience, download and utilize the Zoom app. It is possible to join meetings without the app, if the host has enabled joining through a browser" for the meeting. This may cause audio feedback issues,
- No account is required to use the app, but a free account will let you host 40 minute meetings with up to 100 attendees.

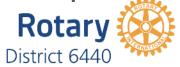

## Basic vs. Pro User

- Basic is free. Can join any meeting. Can host meetings up to 100 people for 40 minutes. People can not join via phone.
- Users with a Pro license can host long meetings for up to 100 people. Additional attendees can be purchased. People can join by phone. Cost, \$120 for first year with "zoomrotary" code. Can record to cloud.
  - District 6440 will reimburse one Pro account per club.

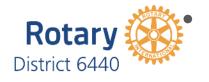

Business license- Enhanced features for larger organizations with many licensed users.

# Getting your members ready for Zoom

Club VMC should offer practice zoom sessions for small groups of members and provide individual phone assistance to those having trouble, or contact your Virtual Meeting Committee Member for assistance.

Contact District VC member for assistance if need.

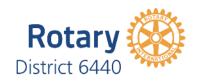

### **Create an Account**

# Create an Account (if you don't have one)

- Go to zoom.us, and enter email address.
- Go you your email, and click on the Activate Account button.
- Here are YouTube tutorials

https://youtu.be/4y\_puMRsjTQ https://youtu.be/qsy2Ph6kSf8

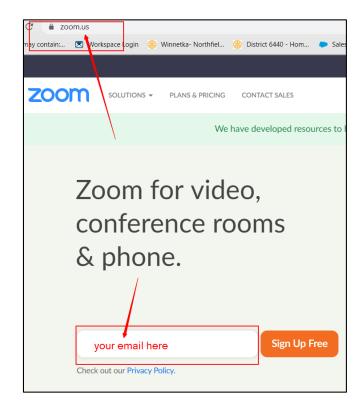

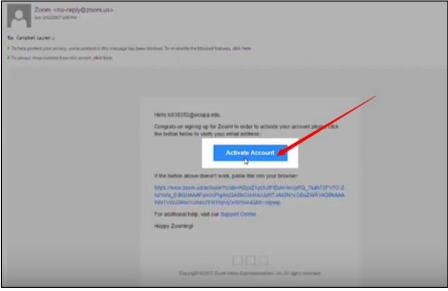

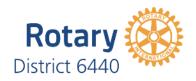

### **Create an Account**

- Fill in first name, last name and create a password (you will need to enter this twice).
- At next screen, click on Skip this step

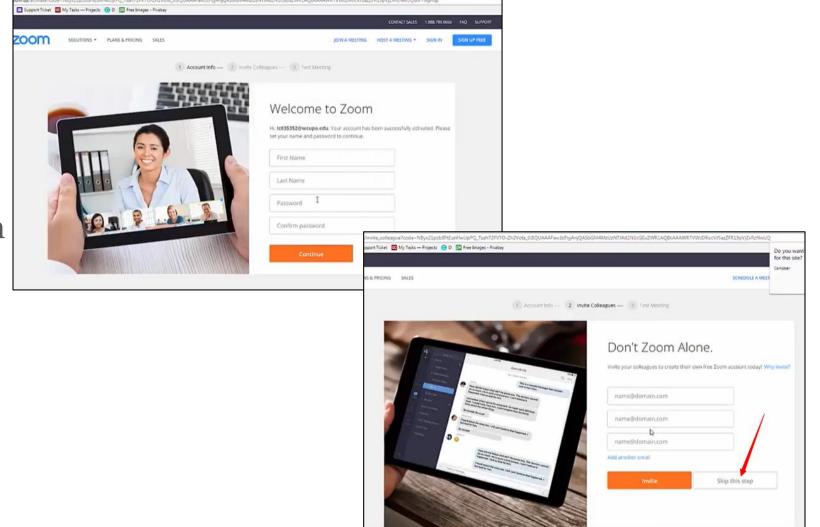

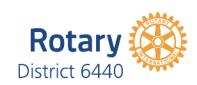

### **Create an Account**

- Click on Go to My Account button
- Here you can upload a photo of yourself and configure your account settings. None of this is required at this time.

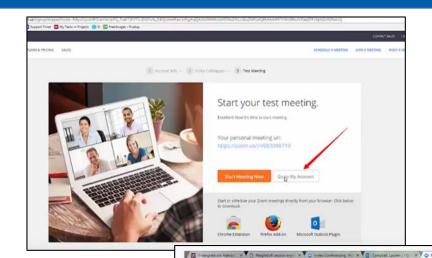

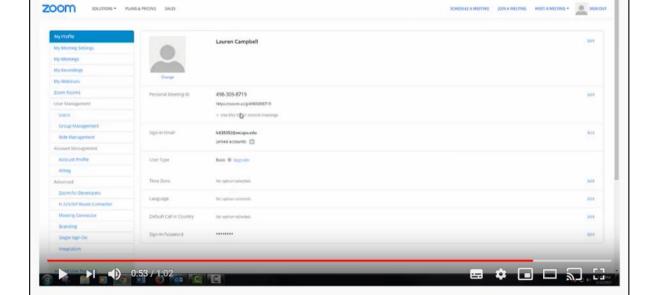

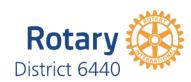

## **Upgrade an Account to Pro**

· Log onto to Zoom.us. Click on "Plans and Pricing" link at top of page

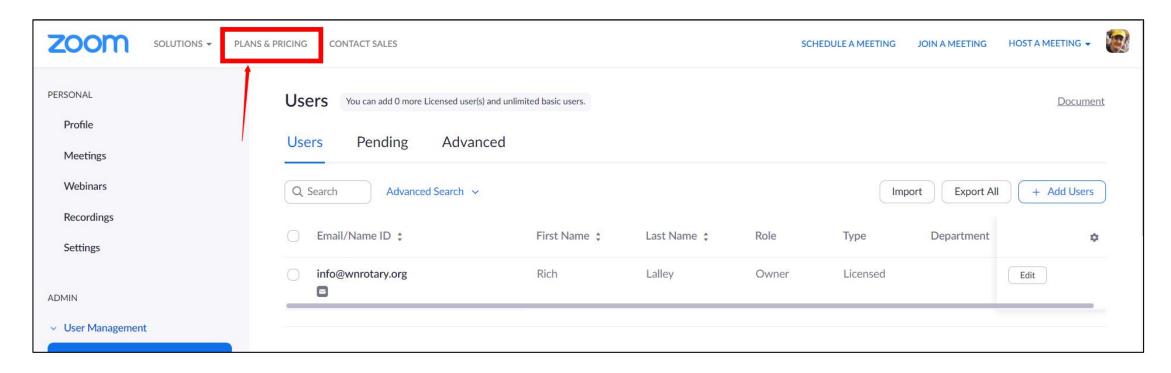

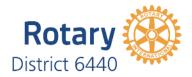

### **Upgrade an Account to Pro**

Click on Buy Now for Pro Plan

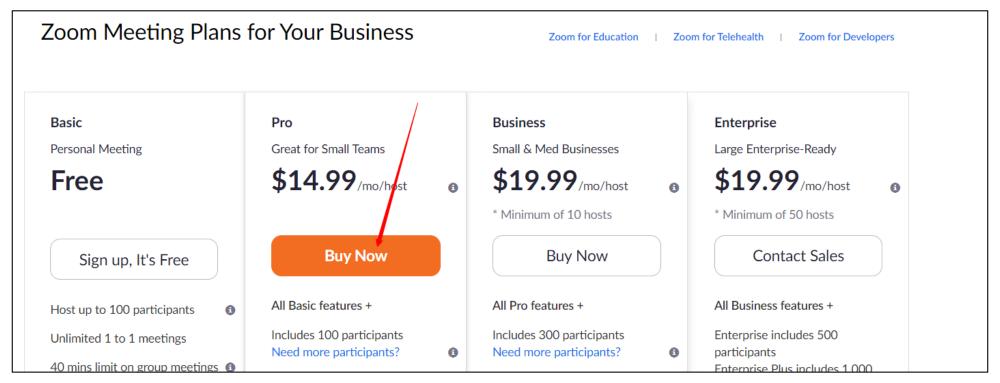

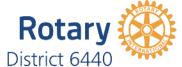

### **Upgrade an Account to Pro**

- Click on Annual
- Enter "zoomrotary" in coupon code box, and click apply
- Check price to see if discount was applied (total should be under \$120)
- Complete the rest of the form, agree to terms and check the captcha box and finish the purchase.
- Send receipt to <a href="mailto:gov.bruce@gmail.com">gov.bruce@gmail.com</a>
  for reimbursement. 1 Pro license per club.

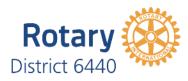

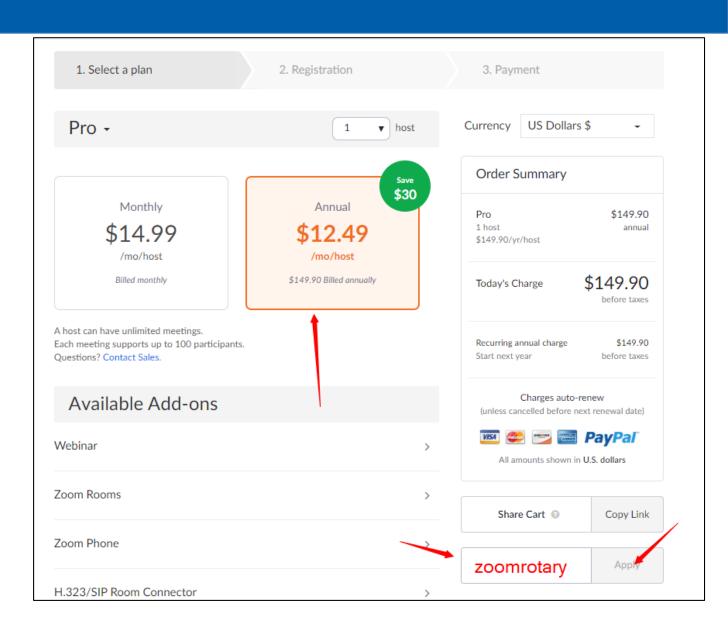

# Get the App

- Go to zoom.us/download
- Click on blue Download button under Zoom Client for Meetings
- File downloads to your computer. In chrome, you will see icon in lower left. Click on it.

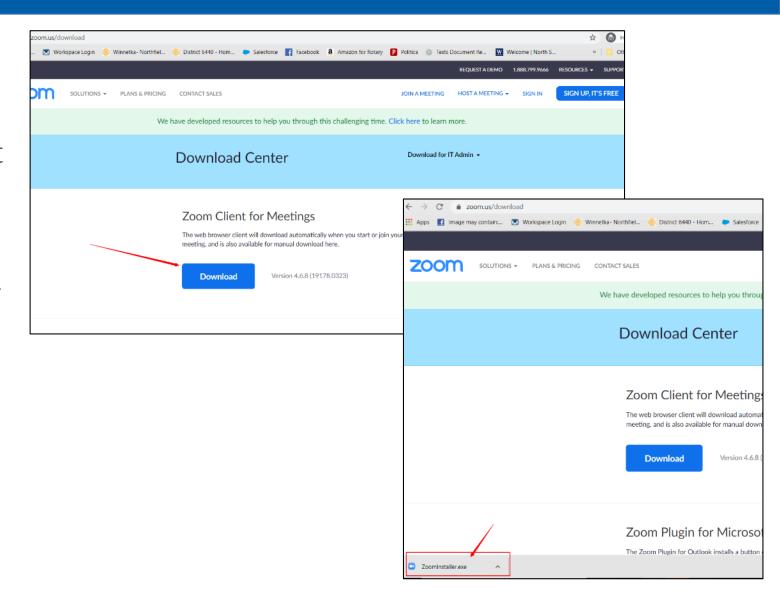

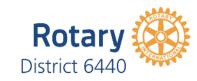

## Get the App

- In Firefox or Safari, click on blue download button, then Save File in the box that appears.
- Then go to Downloads file folder, and double click on file zoominstaller.exe. Click on yes button to authorize the installation
- Here's a YouTube tutorial video <u>https://youtu.be/UAa3MADuvsg</u>

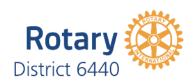

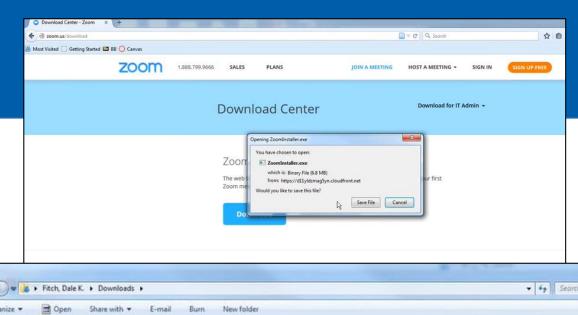

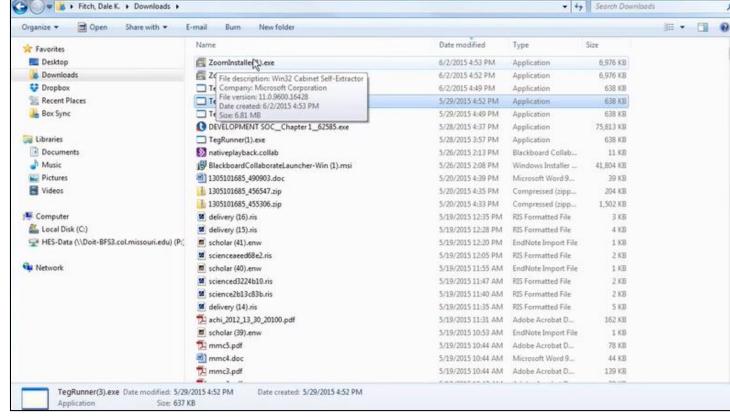

# Get the App

- Pro Tip: If you already have the app, make sure you have the up to date version.
- Open the Zoom App, click on your icon in upper left, then click on Check for Updates.
- If updated version is available, install it.

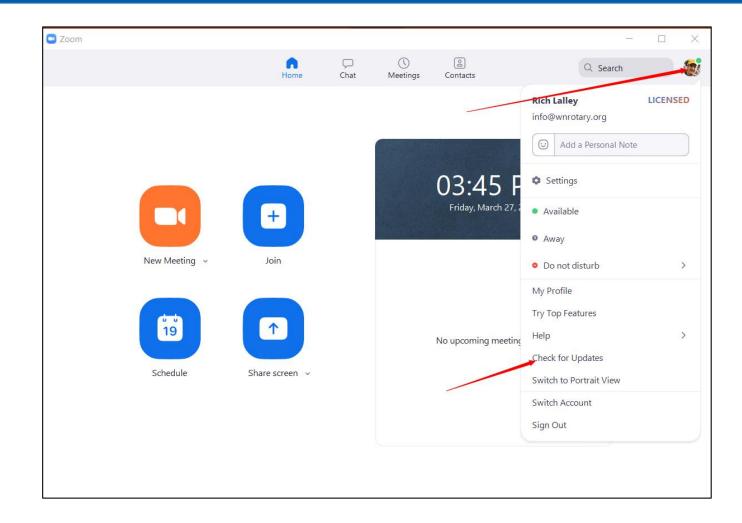

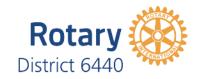

## **Get the App- Phones and Tablets**

- You can also install Zoom on Android or IOS phones and tablets.
- In app store, search for Zoom and install the mobile app.
- Or go to zoom.us/download on your phone or tablet browser and scroll down to the Zoom Mobile Apps headline and click on the App Store or Google Play button.

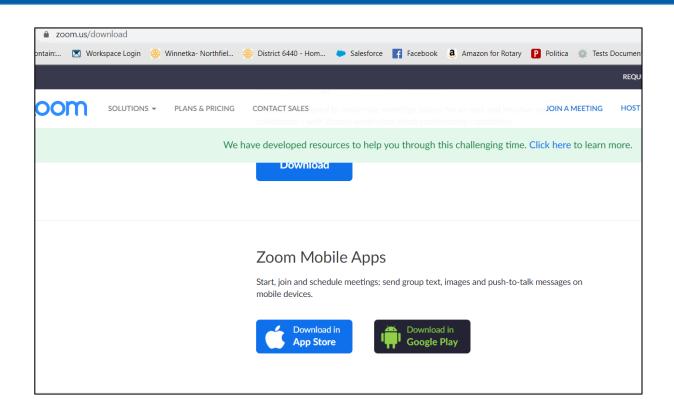

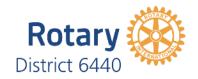

# Log on to the App

- While not required, it is best to join meetings with your Zoom app and to be logged in when you do.
- After downloading the app, open the app (click on Zoom icon on desktop or in list of apps).
- Click on Sign In
- Enter email and password
- If desired, click on "Keep me signed in" box to avoid needing to sign in again. (Best to not use if sharing your license).

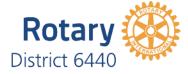

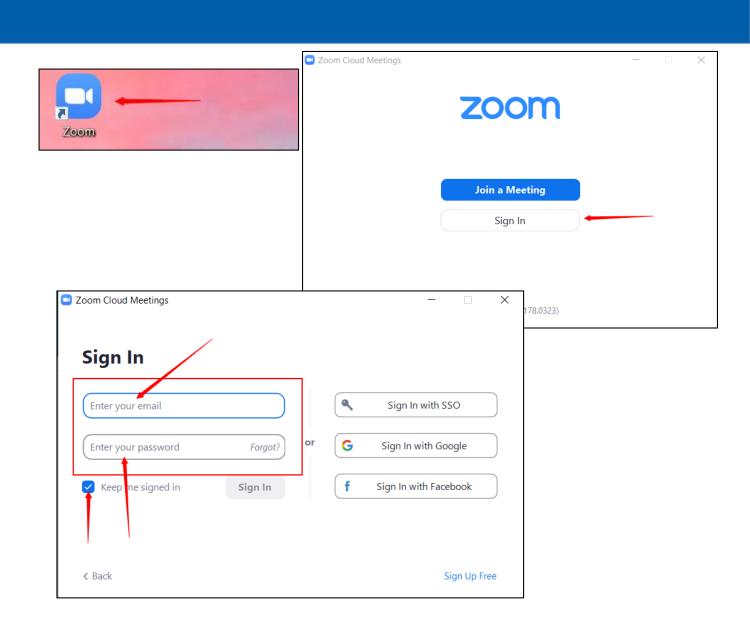

## Join a meeting

- A browser will open, and box appears. Click on Open Zoom Meeting button.

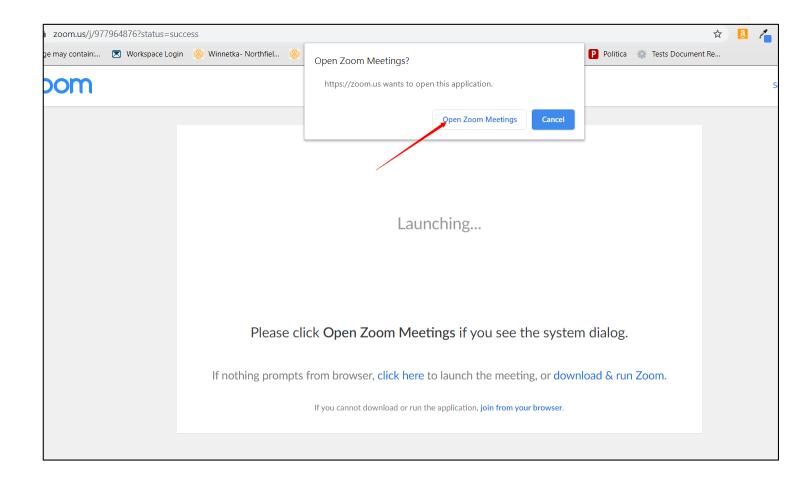

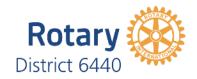

# Join a meeting

- Or open Zoom App. Log in if needed.
- Click on Join Meeting
- Enter Meeting ID, the 9 digit number in the meeting invitation. Then click Join.

• If asked, click to okay join with camera on and join with computer audio

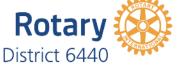

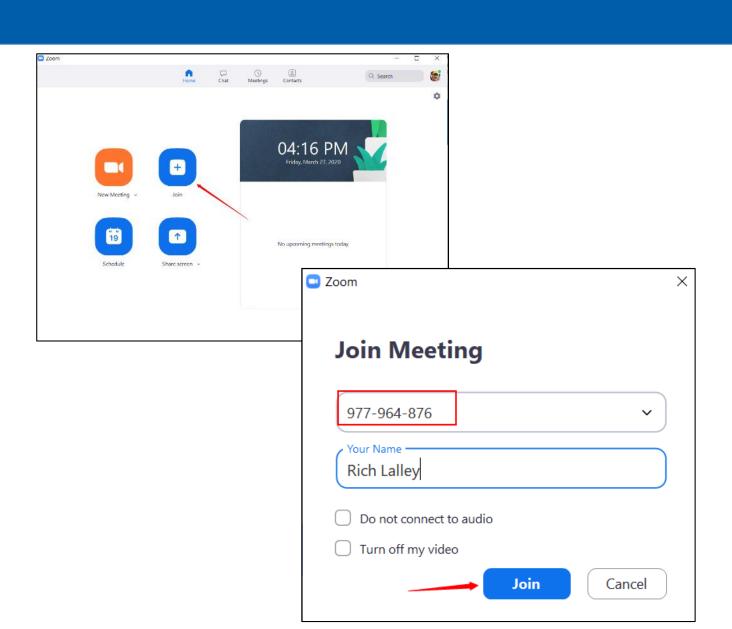

# How to Join a Meeting Tutorials

### Helpful videos for members just starting:

- <u>How to join a zoom meeting (by Zoom)</u> (1:09 video and written instructions).
- How to join a Zoom meeting (by a small church) (3:08 video)
- <u>How to Join a Zoom Meeting by How-To Geek</u> (excellent written instructions on various ways to join, including by phone)
- <u>Joining & Configuring Audio & Video</u> (this video reviews how to test audio and video settings on your computer and make adjustments if needed)

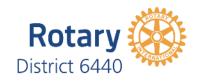

PC Controls (the following assumes you have joined with the app, not via a browser). Depending on you app version and the host's meeting settings, you may see more or fewer buttons)

- Mic Control- Mute and unmute yourself. Access advanced audio settings.
- Video Control- Start and stop your camera.
- Invite- Invite to others to join the meeting
- Participants- Opens Participants window on right with list of participants
- Share- Allow you to share your screen or an open app on your pc
- Chat- Opens chat window on the right
- Record- Starts recording of the meeting.

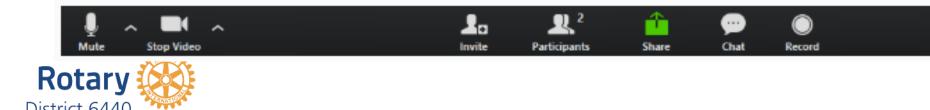

Android Controls- tap screen to bring up controls tool bar. Depending on you app version and the host's meeting settings, you may see more or fewer buttons

- More: Non-verbal feedback icons (if enabled by the host). Tapping an icon will notify the host by placing the icon beside your name in the participants list. For example, the hand icon places the raise hand icon beside your name and simulates a hand raise.
- Leave meeting is in upper right corner of screen.

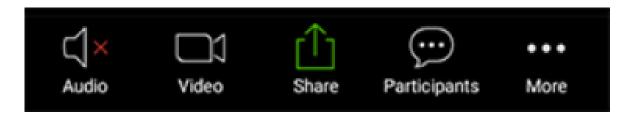

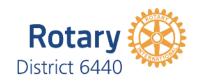

Android and iOS Controls- at bottom of screen. Depending on you app version and the host's meeting settings, you may see more or fewer buttons

- More: Non-verbal feedback icons (if enabled by the host). Tapping an icon will notify the host by placing the icon beside your name in the participants list. For example, the hand icon places the raise hand icon beside your name and simulates a hand raise.
- Leave meeting is in upper right corner of screen.

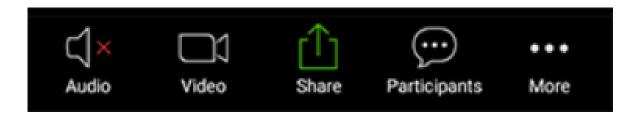

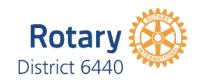

Speaker View vs. Gallery View. On PC or MAC, toggle between views with these buttons.

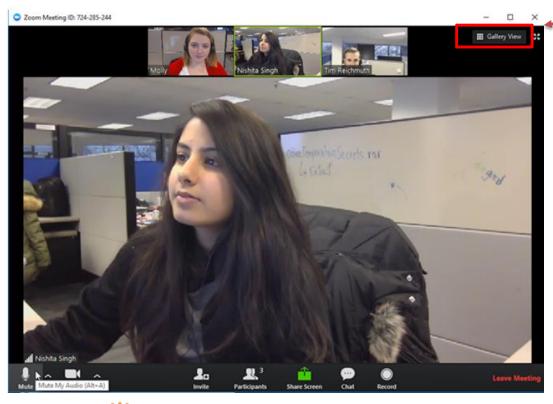

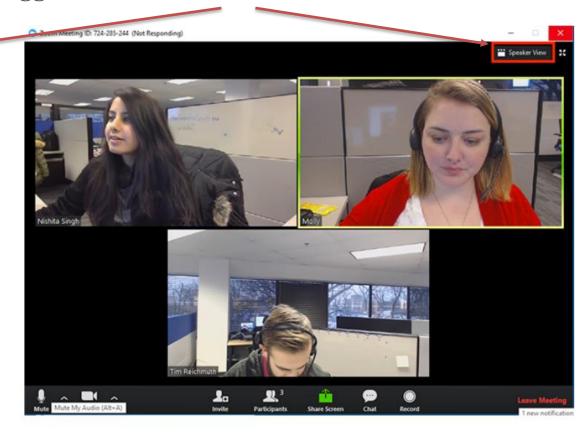

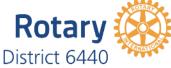

Speaker View vs. Gallery View. On iOS phone, swipe between views.

When you join a Zoom meeting, it will be in active speaker by default.

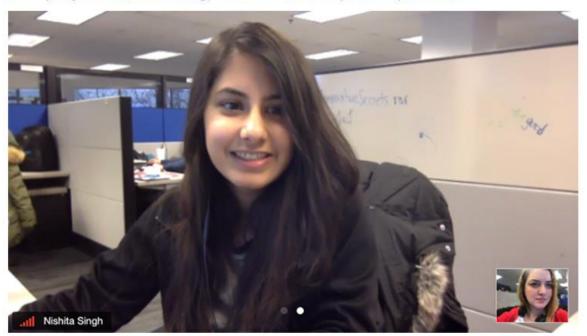

On an iPhone, swipe to return to Active Speaker from Gallery View.

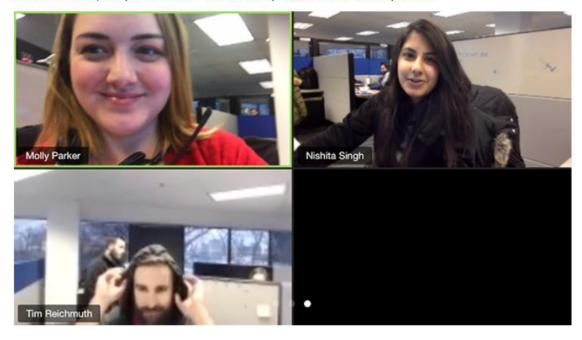

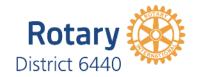

Speaker View vs. Gallery View. On iPad, tap the button in upper left to switch. Meeting controls are also on the top right.

On an iPad, tap the Switch to Active Speaker button.

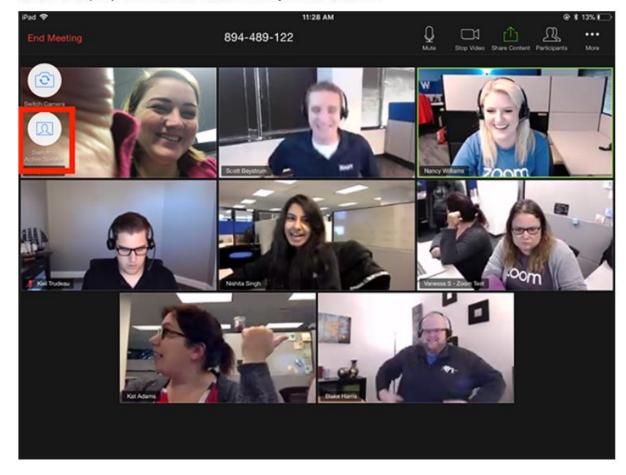

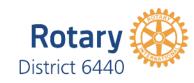

# In Meeting Controls for Attendees-Keyboard Shortcuts

### **PC Shortcuts**

Unmute/Mute: Hold space bar down while talking. Toggle mute/unmute with Alt+A

Always show meeting control tool bar: Toggle on/off with Alt key

**Active Speaker View: Alt+F1** 

Gallery View: Alt+F2

**Show/Hide Chat panel: Alt+H** 

**Show/Hid Participants Panel: Alt+U** 

Raise Hand: Alt+Y

**Screen Shot: Alt+Shift+T** 

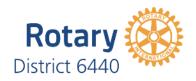

# In Meeting Controls for Attendees-Keyboard Shortcuts

#### **Mac Shortcuts**

Unmute/Mute: Hold space bar down while talking.
Toggle mute/unmute with Command(♯)+Shift+A

Always show meeting control tool bar: Toggle on/off with Ctrl+\

Active Speaker/Gallery View: Command(♯)+Shift+W

Show/Hide Chat panel: Command(♯)+Shift+H

Show/Hid Participants Panel: Command(\mathbb{H})+U

Raise Hand: Option+Y

Screen Shot: Command(♯)+T

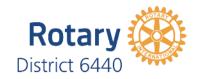

# In Meeting Controls for Attendees-Keyboard Shortcuts

### iPad with Keyboard

**Unmute/Mute: Command+Shift+A** 

**Show/Hide Chat panel: Command+Shift+H** 

**Show/Hid Participants Panel: Command+U** 

**Close front window: Command+W** 

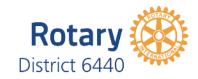

## In Meeting Etiquette & Best Practices

- Arrive early to be sure everything works.
- Quiet background (no tv, disruptive pets, music).
- Check your video background and video framing. Use virtual background if your room background is not becoming. Avoid camera looking too much up or down.
- Mute when not speaking, especially if there is any background noise near you.
- Use non verbal communication if available. Raise hand. Chat to everyone or privately.

#### PC/MAC

2. Click the Participants button.

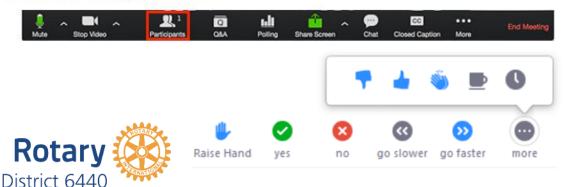

#### Android/iOS

2. Click More.

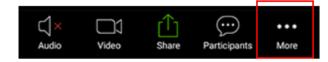

## In Meeting Etiquette & Best Practices

#### Chat

- In PC, click on chat icon to open chat.
- On mobile device, tap screen to see controls. Click on Participants then.

- Choose to send to everyone or host. Type name in search bar to find someone.
- Type message and press enter or touch send on mobile device to send.
- On PC, messages appear in chat window. On mobile device:
- Note, meeting settings may limit who can send chats to whom.

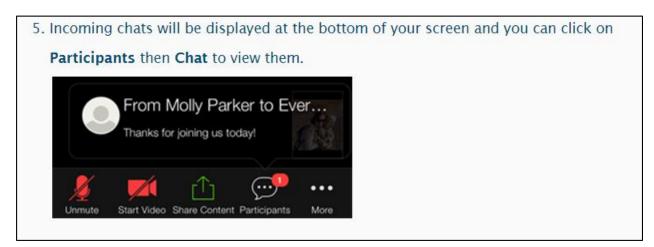

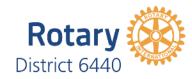

## In Meeting Etiquette & Best Practices

### Virtual Background

- Open Zoom app and sign in if needed
- Click on your photo/icon in upper left
- Click on Settings
- Click on Virtual Background
- Click on desired photo or click on + to upload an image
- Pro Tip: make sure Mirror My Video is checked
- Pro Tip 2: Consider the impact on your personal brand/image when choosing a background

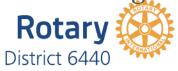

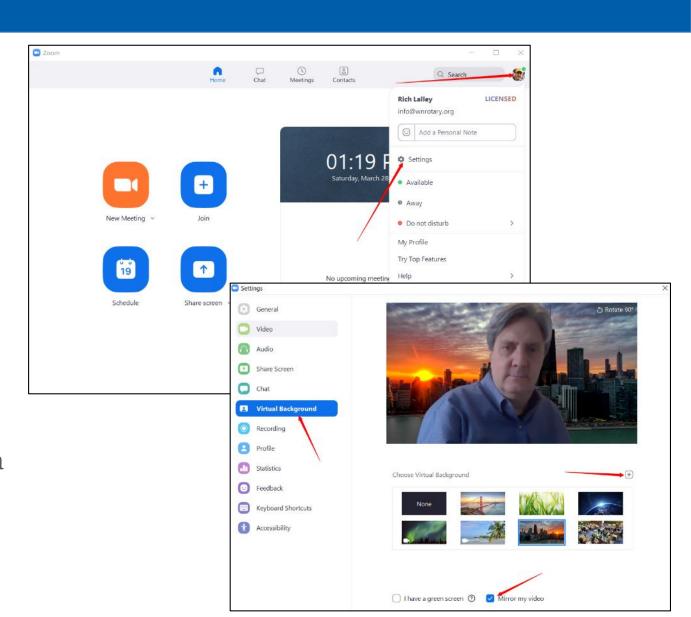

# Scheduling a Meeting

- Can do through app or website
- Can make recurring
- Instant meetings
- Meetings settings
- Invitations
  - Use ClubRunner email
  - Schedule reminder emails

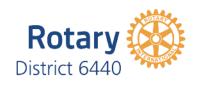

# Scheduling a Meeting- App

- Open Zoom App, sign in if needed
- PC Pro Tip, pin Zoom icon to task bar if using often

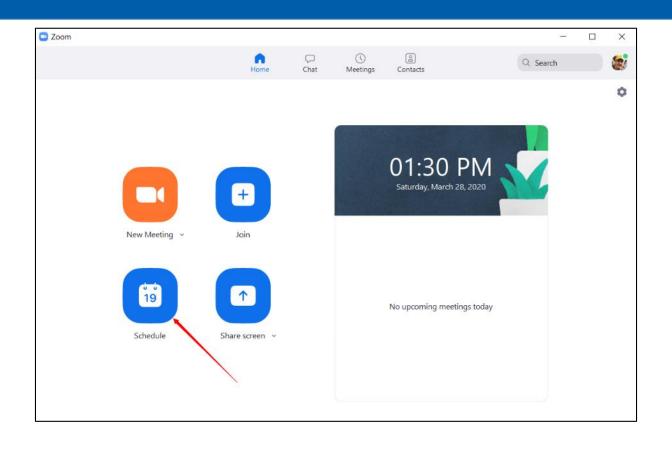

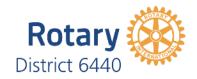

# Scheduling a Meeting- App

- Fill in all form fields
- Note, can make recurring, so meeting occurs regularly with same meeting ID
- Recommend Host & Participant Video be on
- Best sound quality if only using computer audio
- Select Calendar type to save meeting notifications

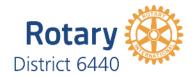

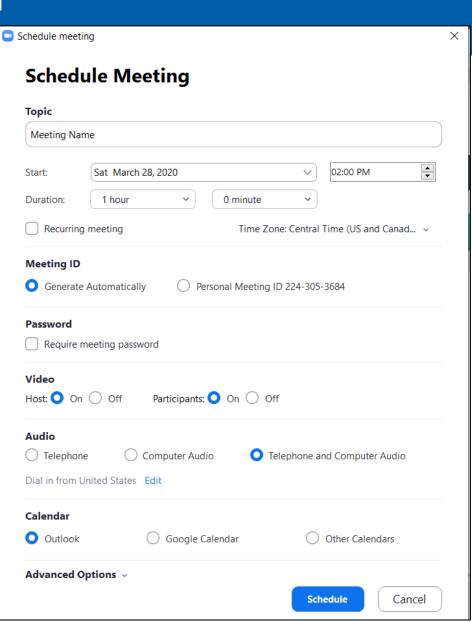

# Scheduling a Meeting- App

- Click Advanced Options for more settings.
- For most Rotary meetings, okay to let people join before host (note: meeting links/IDs are always available and are not time sensitive unless the scheduler deletes the meeting from Zoom).
- Waiting room has attendees holding until host joins.
- Alternative hosts can be assigned, but if Pro user schedules, alternative hosts must have a Pro (paid) license.

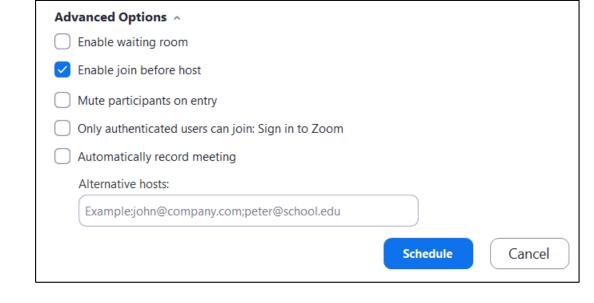

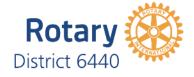

# Scheduling a Meeting- Website

- Go to zoom.us, and sign in if needed
- Click on My Account
- Click on Schedule a meeting
- Complete as previous instructions
- Here a few tutorial videos:
- https://www.youtube.com/watch?v= XhZW3iyXV9U

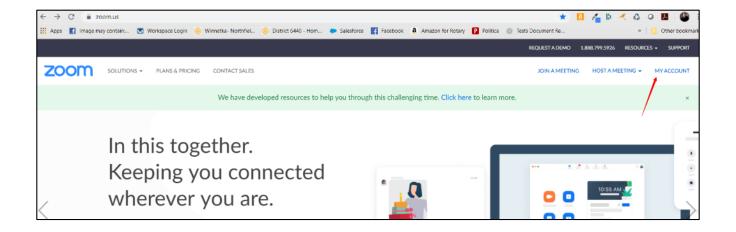

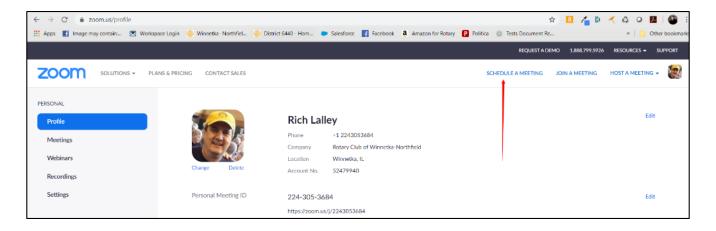

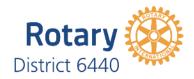

# **Zoom Meeting Controls**

- Excellent video on Host Meeting Controls
- Video tutorial on Managing Participants
- Tutorial on using Polls in Meeting
- Tutorial on using Break Out Rooms

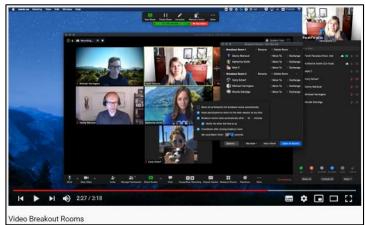

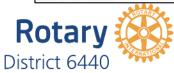

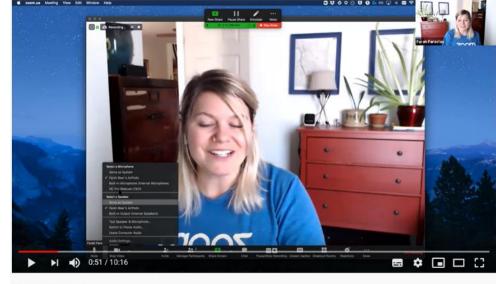

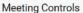

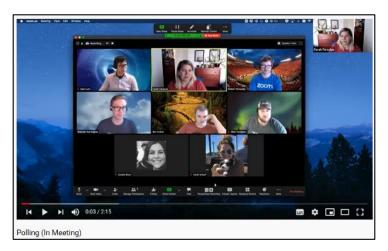

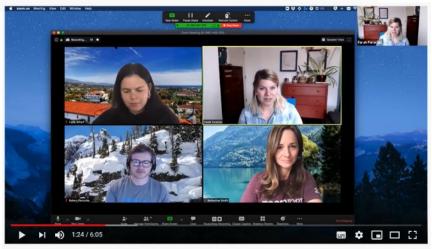

lanage Participants

# **Next Steps**

- Sector work sessions over next 3 days
- Work to get your club online
  - Training session
  - Club and/or social meetings
  - One on one help for those in need
  - Phone tree to reach those not responding to emails
  - Expand use to committees
  - Share successes with your AG

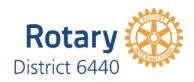